## CLASA a X-a

*Profesor Bejan Daniela Colegiul Naţional Pedagogic "Ştefan cel Mare" Bacău*

## **Numele si prenumele elevului: Data susţinerii testului:**

- **Pentru rezolvarea corectă a tuturor cerinţelor din Partea I si din Partea a II-a se acordă 90 de puncte. Din oficiu se acordă 10 puncte.**
- **Timpul efectiv de lucru este de 40(20+20) minute.**
- **Fisierul test\_w, pe care îl veţi prelucra, este furnizat în directorul test, a cărui localizare este indicată de profesor. El va fi salvat după fiecare prelucrare, în acest director. Rezolvările pentru itemii din Partea I si Partea a II-a (1, 2, 3 si 5.a) vor fi furnizate pe foaia de test.**

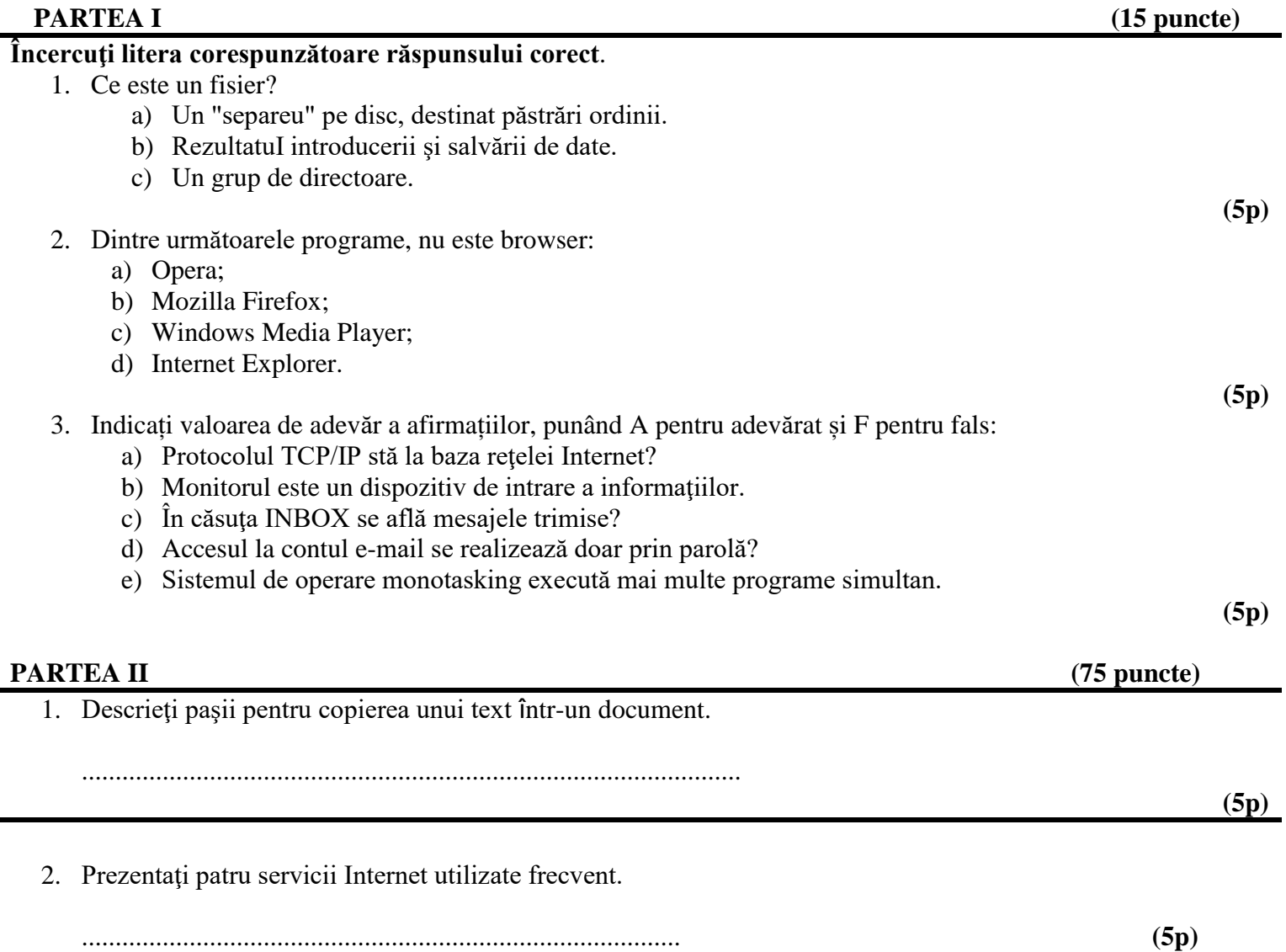

3.

a.Creati un folder cu numele **nume\_prenume\_clasa** pe decktop. **(5p)**

 b. Realizaţi un fişier HTML cu conţinutulul de mai jos, apoi salvaţi cu numele *proba.html* și salvați în folderul creat anterior.**(5p)**

```
<table width=100% border=1 cellspacing=0 cellpadding=0>
  <tr>
    <td >a</td>
    <td >b</td>
  </tr>
 \langle tr \rangle <td >c</td>
    <td>d</td>
  </tr>
</table>
```
c. Câte celule va conţine linia a doua? Scrieți numărul în locul punctat. **(2p)**

.......................

- **4.** Scrieţi un exemplu de adresă de postă electronică (e-mail) . .................................................................................................. **(3p)**
- 5. Deschideţi un document cu ajutorul aplicației Microsoft Word, cu urmatorul conținut. *Este drept ca o industrie intreaga incearca si reuseste cu succes sa creeze si sa produca jocuri extrem de tentante, care mobilizeaza atata atentia, inteligenta, strategia, initiativa, rezistenta la frustrare si cate altele, dar sunt toate doar pe ecran.* **(5p)**
	- **a.** Formatați textul ca fontul să aibă dimensiunea 15, stil italic(cursiv), culoare galben.**(5p)**
	- b. Inserați o imaginea după care o casetă text (Text Box), cu chenar rosu, în care introduceți textul Test iniţial. **(8p**)
	- **c.** Inserați un table cu 5 linii și 4 coloane. **(5p)**
	- **d.** În ultimul rând al tabelului completaţi cu valorile T, E, S, respectiv T. **(2p)**
	- **e.** Adăugați tabelului o bordură (un chenar) roșu. **(5p)**
	- **f.** Salvaţi fisierul nume\_prenume.docx (indiferent de etapa prelucrării) în folderol vostru creat anterior. **(5p)**
- 6. Deschideţi directorul (folderul) test.
	- **a.** Localizaţi pe calculatorul la care susţineţi testul, fişierul executabil asociat aplicaţiei Calculator şi copiaţi-l în directorul (folderul) vostru creat anterior. **(5p)**
	- **b.** Lansaşi comenzile pentru a vizualiza capacitatea discului C:, dimensiunea spaţiului ocupat (Used Space) si a spațiului liber (Free Space) al acestuia, apoi realizați o captură de ecran (Print Screen) salvând imaginea obţinută în format JPEG, sub numele HDD.jpg, în directorul(folderul) vostru. **(5p)**
	- c. Creaţi în directorul (folderul)vostru creat anterior un subdirector cu numele clasa\_mea. **(5p)**
- 7. Arhivați folderul și trimiteți pe adresa de email ticulmeni@yahoo.ro.